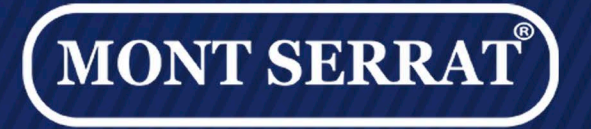

A MAIS COMPLETA INDÚSTRIA DE ILUMINACÃO E DISPOSITIVOS PARA PISCINAS E SPAS

## · MANUAL DE INSTRUÇÃO ·

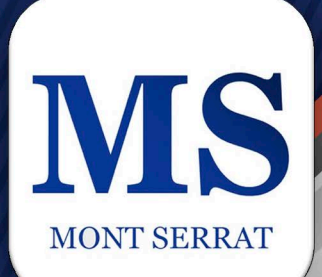

CONFIGURAÇÃO DO APLICATIVO

## **• INSTALAÇÃO •**

**1. Baixe e instale o Aplicativo "Tuya Smart" da Google Play ou Apple Store, ou digitalize o código QR Code.**

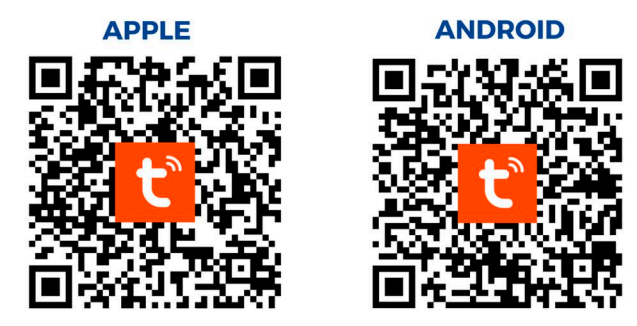

**2. Abra o aplicativo "Tuya Smart" clique em Registrar coloque um e-mail válido marque a Política de Privacidade e em seguida clique em Obter Código de verificação.**

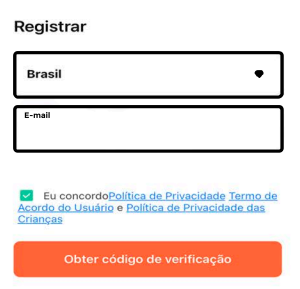

**3. Insira o código de autenticação que irá chegar no seu e-mail em seguinda Registre uma senha, após isso clique em Concluído.**

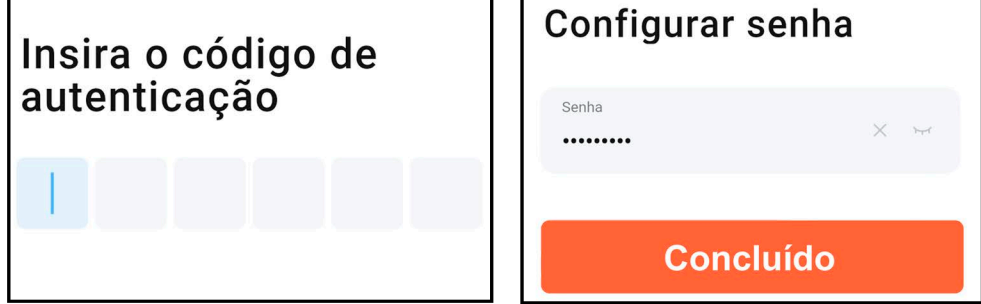

## **• CONFIGURAÇÃO •**

**4. Ative as opções "Localização" e "Bluetooth" do seu dispositivo e depois você deverá clicar em "Adicionar dispositivo".** 

- **Em seguida irá pesquisar os dispositivos próximos automaticamente.**
- **Assim que for encontrado clique em "Adicionar"**

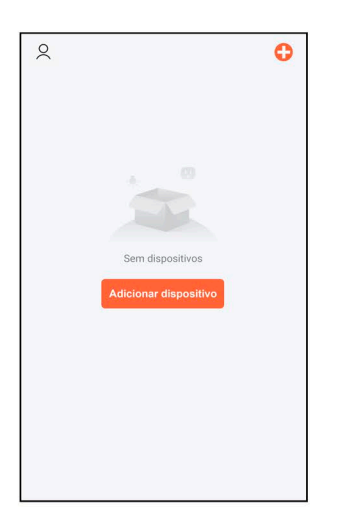

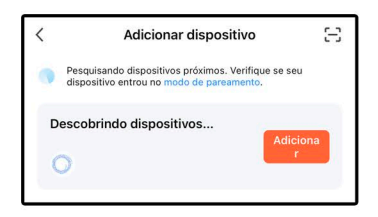

**5. Clique no Símbolo de para adicionar o dispositivo. - Em seguida configure sua rede WI-FI Apenas WI-FI 2.4 GHz e clique em**

**próximo.**

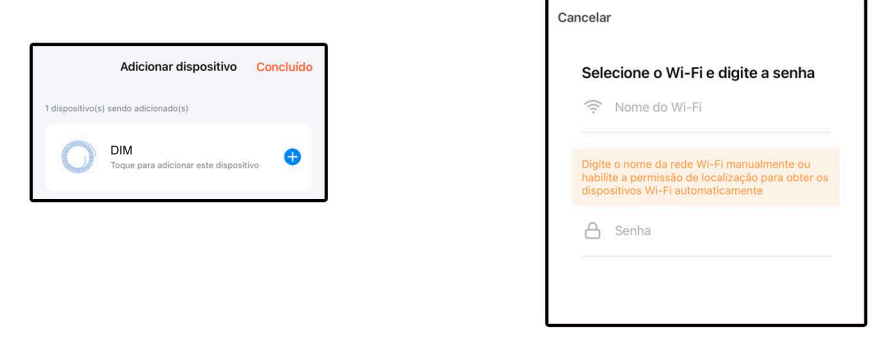

## **• CONFIGURAÇÃO •**

**6. Clique no símbolo do lápís para mudar o nome caso deseje, após isso clique em Concluído.**

**- Observação: O nome que for escolhido será usado no comando de voz Exemplo: Alexa, Acender Piscina**

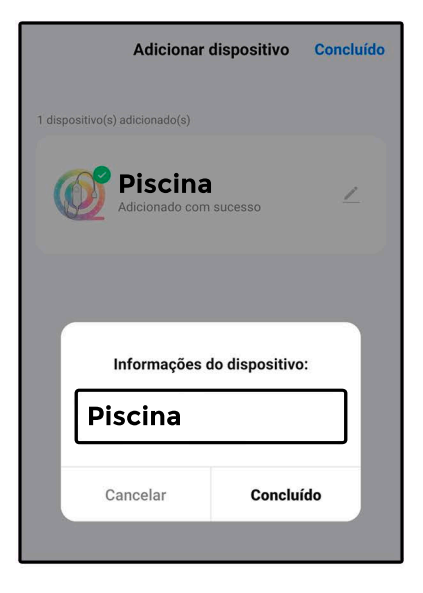

## **• FUNÇÕES •**

### **Botão On / Off Desliga ou Liga a iluminação**

**Clicando no ícone abre as funções para mudar de cores e efeitos.**

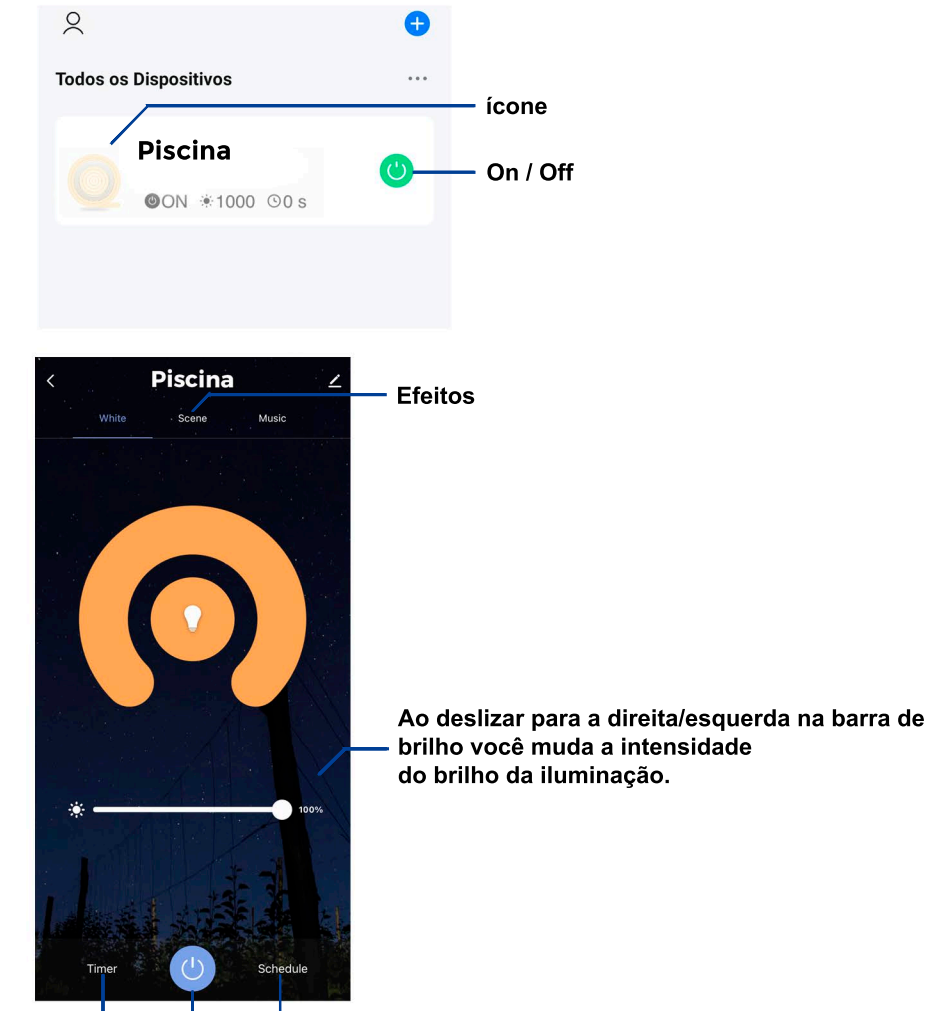

**Timer On Off Rotina** 

### **• EFEITOS •**

**8. A alguns efeitos predefinidos pelo sistema basta clicar uma única vez para alterar.**

 **- Caso deseje fazer uma função personalizada procure a função adicionar efeito modifique como deseja e clique em submit.**

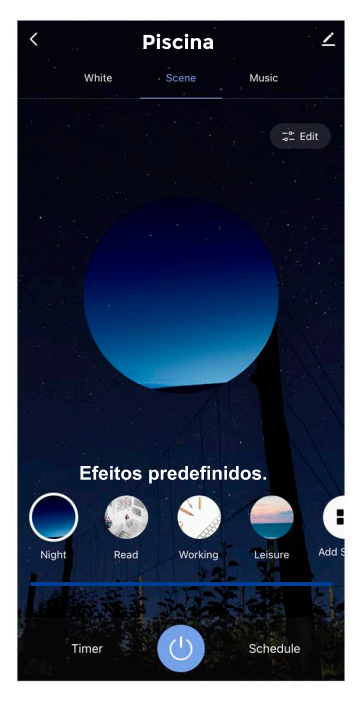

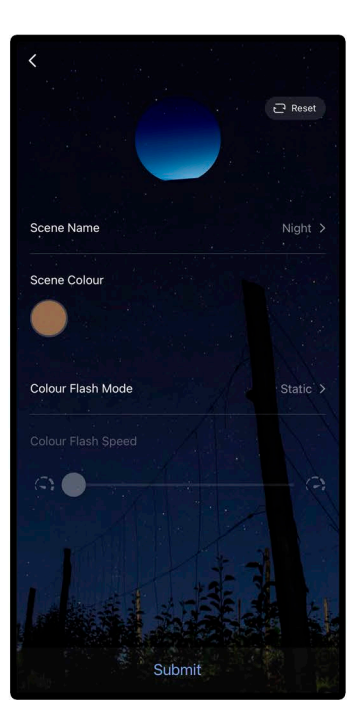

## **• CONFIGURAÇÃO ALEXA •**

**1. Baixe e instale o APP "Alexa" da Google Play ou digitalize o código QR.**

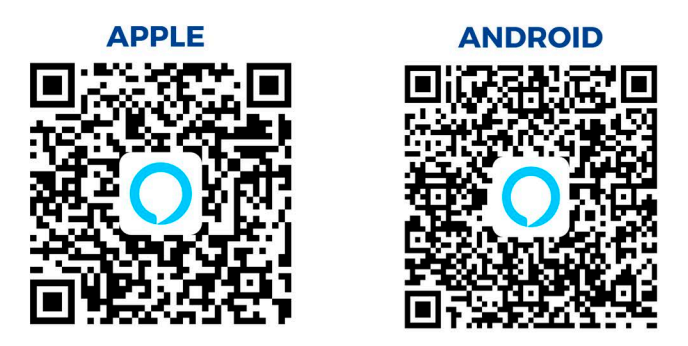

**2. Abra o aplicativo "Alexa" clique em CRIAR UMA NOVA CONTA coloque nome, e-mail e uma senha, em seguida clique em CRIAR SUA CONTA. Após isso coloque o código que irá chegar no seu e-mail, e em seguida faça o login.**

**3. Clique em Mais na aba menu e em seguida Skills e jogos**

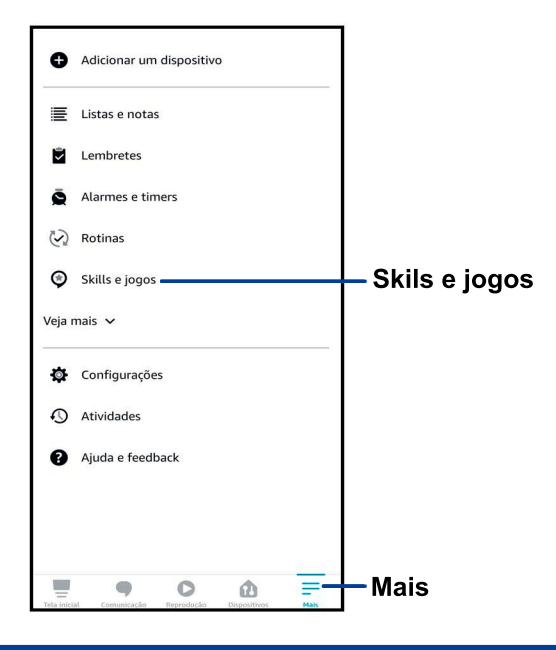

**4. Clique na Lupa e depois escreva Tuya Smart**

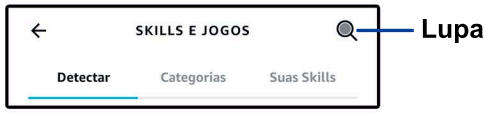

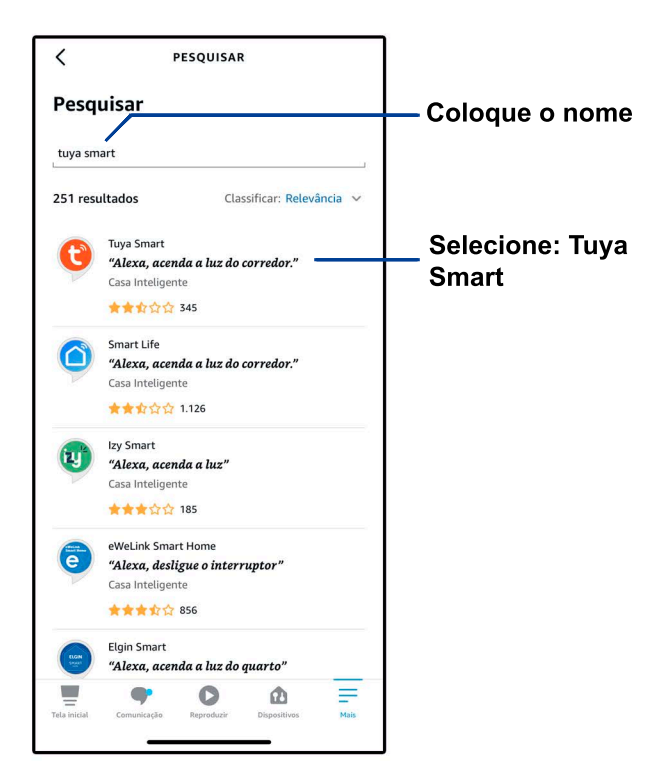

**5. Clique em INICIAR em seguida faça os procedimentos solicitados no aplicativo quando finalizar, sua alexa já estará configurada.**

 **- Depois disso é só pedir para ela fazer algo por comando como EX: Alexa, Ligar Piscina ou Alexa, Brilho piscina 50%.**

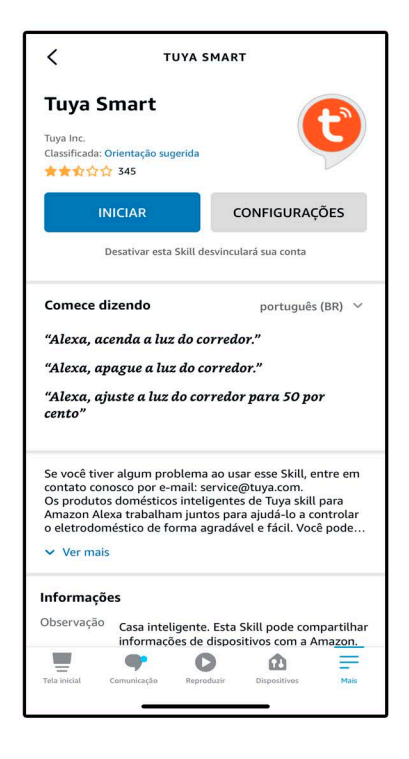

# **• Finalização •**

**6. Assim que configurado o novo dispositivo irá aparecer na aba Menu - Dispositivos do aplicativo alexa.**

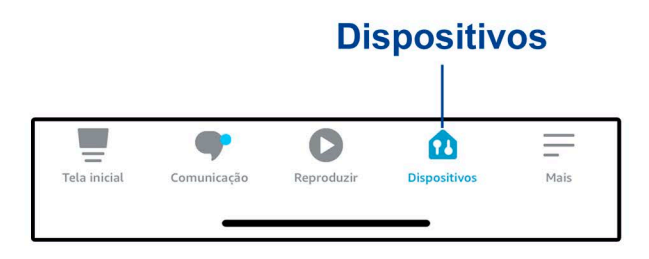

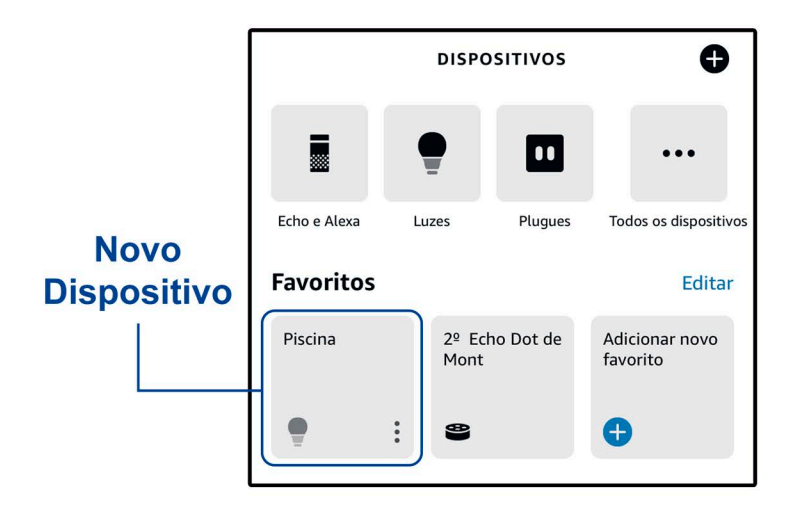

## **• Funções •**

- **Botão On / Off Liga e desliga a iluminação.**
- **Brilho Arraste para aumentar ou diminuir manualmente.**

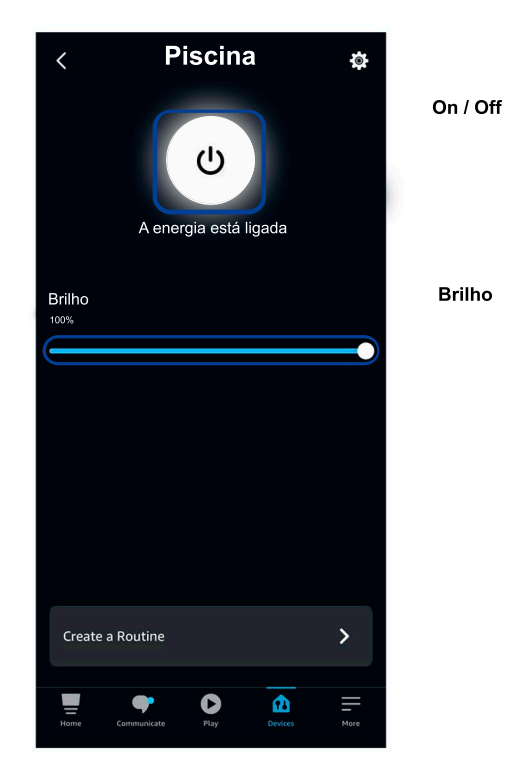

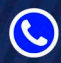

#### **+55 11 9 9496.1734 | +55 19 2660.1514**

**+55 11 9 9496.1734 | +55 19 9 931.3229 +55 11 9 6631.8826 | +55 11 9 1334.2435 SUPORTE** COMPRAS FINANCEIRO VENDAS

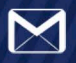

**NSMONTSERRAT@TERRA.COM.BR | COMPRASMONTSERRAT@TERRA.COM.BR SUPORTEMONTSERRAT@TERRA.COM.BR | FINANCEIROMONTSERRAT@TERRA.COM.BR**

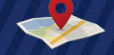

**RUA FORTUNATO JOSÉ DELTREGGIA, 588 PARK COMERCIAL E INDUSTRIAL DE INDAIATUBA, INDAIATUBA-SP | 13347-441**

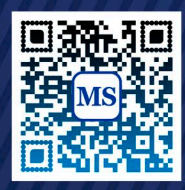

**WWW.MONTSERRAT.IND.BR CONFIRA A NOSSA LINHA DE PRODUTOS NO SITE**

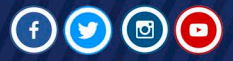

**montserratbrasil**